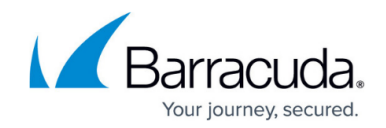

## **How to Configure a PPPoE Connection**

## <https://campus.barracuda.com/doc/8650781/>

Follow these instructions if your WAN interface is provided using PPPoE. This protocol is typically used by ISPs that offer DSL. If your ISP provides a modem, connect the Ethernet port of the modem to a free network interface of your Barracuda NextGen X-Series Firewall. Use the Ethernet cable that is delivered with the modem. If a cable was not delivered with the modem, please clarify if the modem must be connected to another device with a standard Ethernet cable or a crossover cable.

## **Configure a PPPoE connection**

- 1. Go to the **NETWORK > IP Configuration** page.
- 2. In the **Dynamic Interface Configuration** section, click **Add Dynamic Network Interface**.
- 3. From the **Network Interface** list, select the network interface that the ISP modem is connected to on the firewall.
- 4. Enter a name for the new connection.
- 5. Select the following settings:
	- **Network Protocol**: **PPPoE**
	- **Classification**: **WAN**
- 6. Configure the remaining settings for your network requirements.
	- If your dial-in connection requires **Synchronous PPP** mode, select the check box. If you are not sure which mode to use, contact your ISP.
	- For the initial configuration, keep the default **Metric** value of 100. In a multiprovider configuration, the firewall chooses the interface with the lowest metric for outgoing traffic.
	- You can make the firewall reachable with a unique identifier (DNS-resolvable name). For **Use Dynamic DNS**, select **Yes** and enter your DynDNS credentials. For more information on the DynDNS service, see <http://dyn.com/dns/>.
	- You can manually start and stop the link. For **Connection Start Method**, select **Manual**. To control the link, go to the **Dynamic Network Interfaces** section of the **NETWORK > Interfaces** page.
	- To monitor the Internet connection, select a type of **Health Check** to perform. Most ISPs support LCP to continuously monitor successful data transmission. However, you can use ICMP requests for monitoring the Internet connection. If you use ICMP for link monitoring, add a target IP address to the **Health Check Target** list.
- 7. Click **Add**.
- 8. At the top of the page, click on the warning message to execute the new network configuration.
- 9. After committing your changes, log back into the X-Series Firewall.

## Barracuda NextGen Firewall X

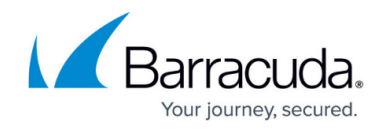

© Barracuda Networks Inc., 2019 The information contained within this document is confidential and proprietary to Barracuda Networks Inc. No portion of this document may be copied, distributed, publicized or used for other than internal documentary purposes without the written consent of an official representative of Barracuda Networks Inc. All specifications are subject to change without notice. Barracuda Networks Inc. assumes no responsibility for any inaccuracies in this document. Barracuda Networks Inc. reserves the right to change, modify, transfer, or otherwise revise this publication without notice.